## **How do I change assignment settings?**

You may change the settings of an assignment after it is made from the *Assignments* page. From main navigation at the top of the page, select *Assignments*.

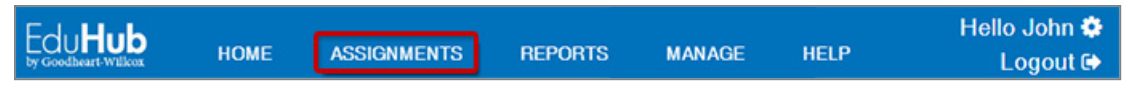

By default, the *Most Recent* assignments will display.

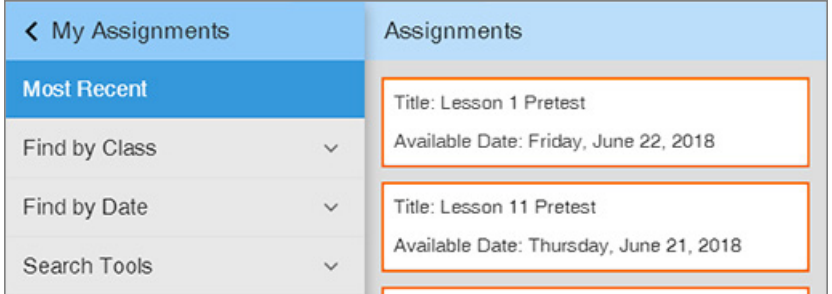

If you teach multiple classes, you may locate assignments by class by selecting *Find by Class*. Then select your *School* and *Class*.

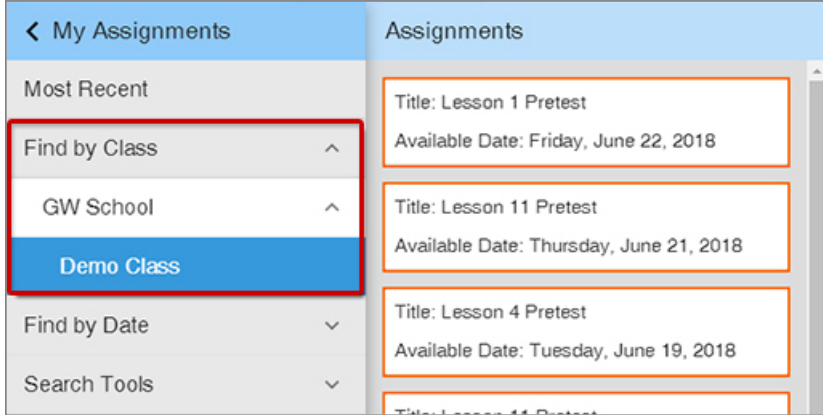

To view the assignments from a particular month, select *Find by Date* and then the desired *Year* and *Month*.

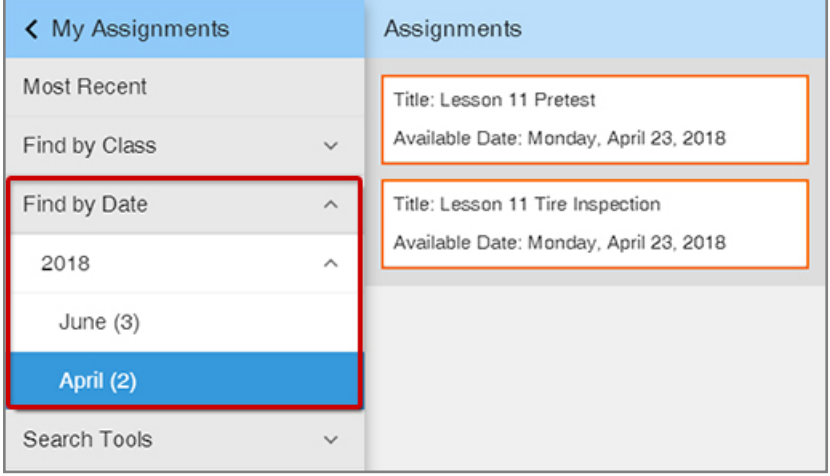

To locate assignments containing a specific word, select *Search for Assignment* and then enter the keyword in the *Assignment Title to Search For* field.

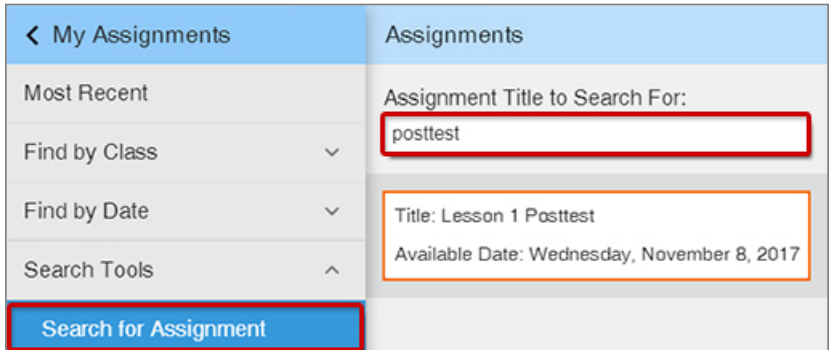

When you have found the assignment you would like to change, select the assignment.

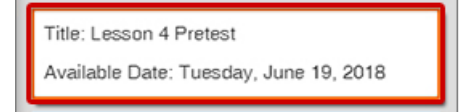

From the Assignment Details panel, you can adjust the following assignment settings.

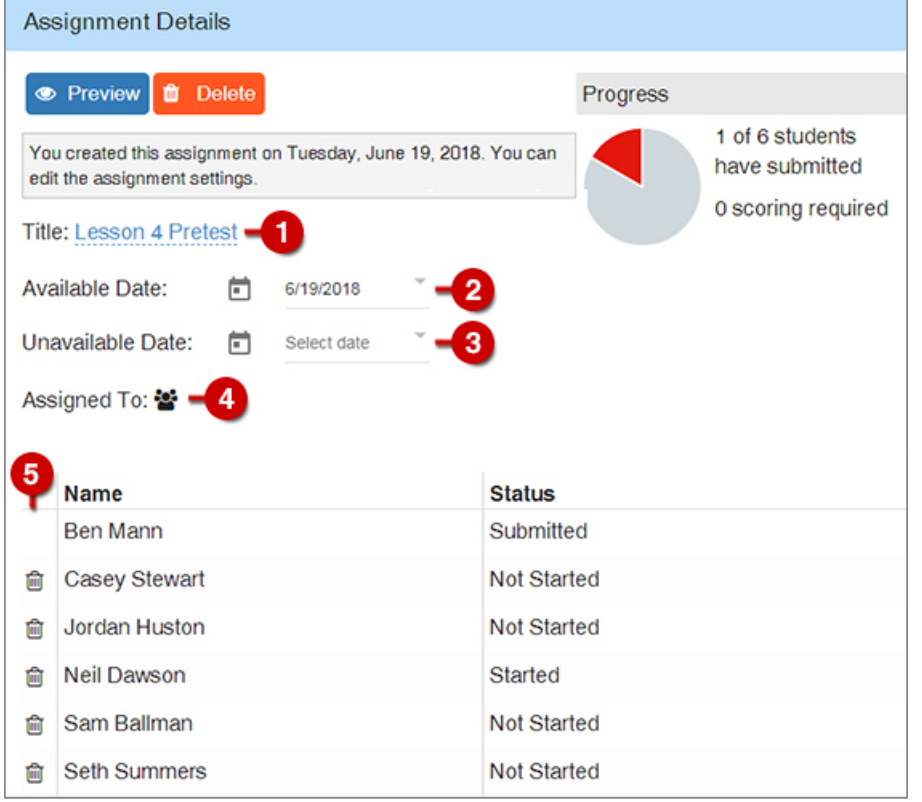

- **1. Title:** Change the assignment name that will display for students and in Reports.
- **2. Available Date:** Change the date the assignment becomes available to students.
- **3. Unavailable Date:** Change the date the assignment is no longer available to students.
- **4. Assigned To:** Choose which students it is assigned to.
- **5. Roster:** View students' status in the assignment. Remove students from the assignment.